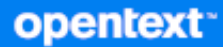

# Messenger Guida dell'utente del client

**Ottobre 2023**

#### **Note legali**

Copyright 1996-2023 Open Text.

Le uniche garanzie per i prodotti e servizi di Open Text e dei suoi affiliati e licenziatari ("Open Text") sono quelle indicate nelle dichiarazioni di garanzia esplicite che accompagnano tali prodotti e servizi. Nulla di quanto riportato nel presente documento deve essere interpretato come garanzia aggiuntiva. Open Text non sarà da ritenersi responsabile per errori tecnici o editoriali contenuti nel presente documento né per eventuali omissioni. Le informazioni di questo documento sono soggette a modifiche senza preavviso.

# **Sommario**

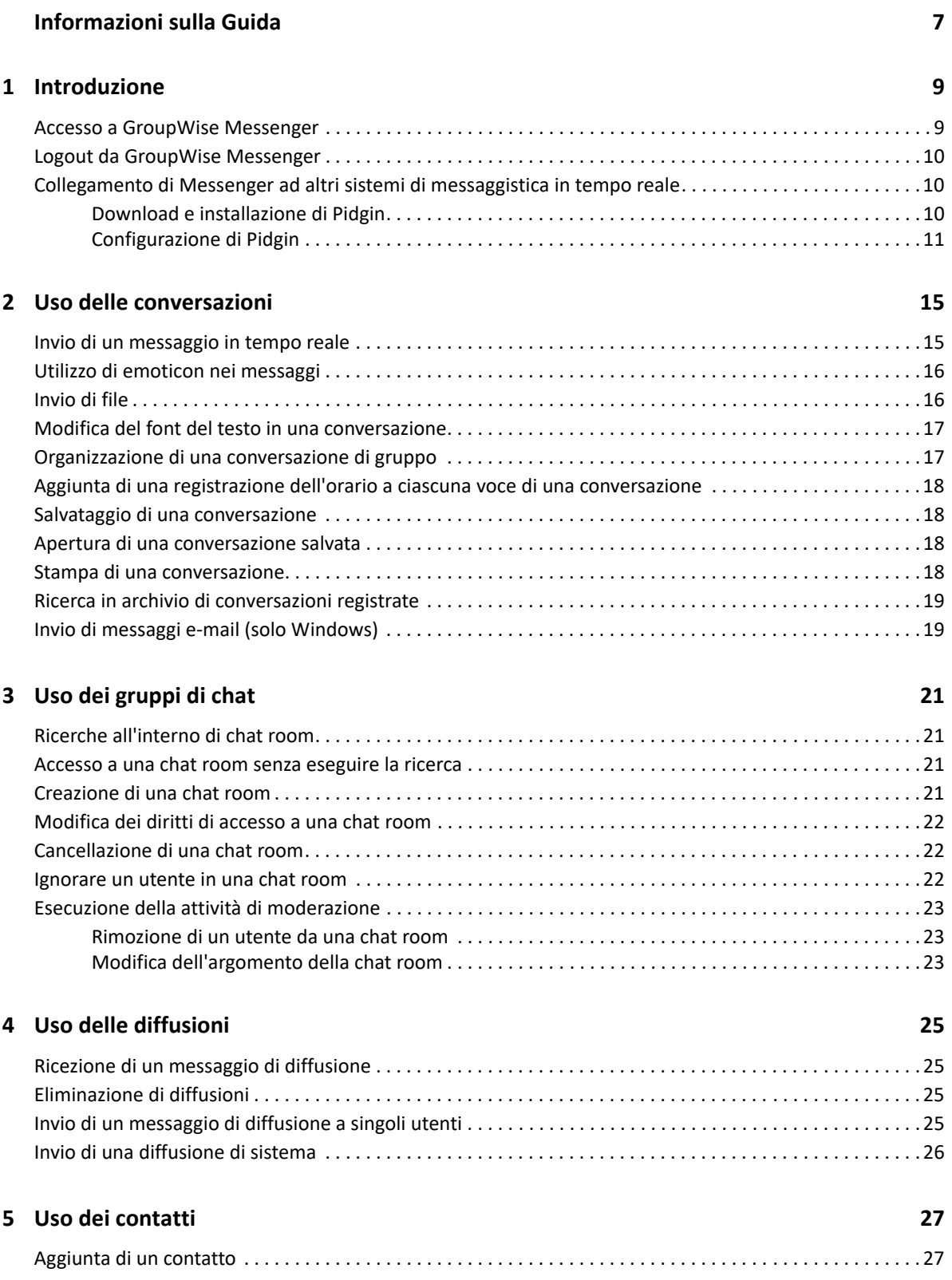

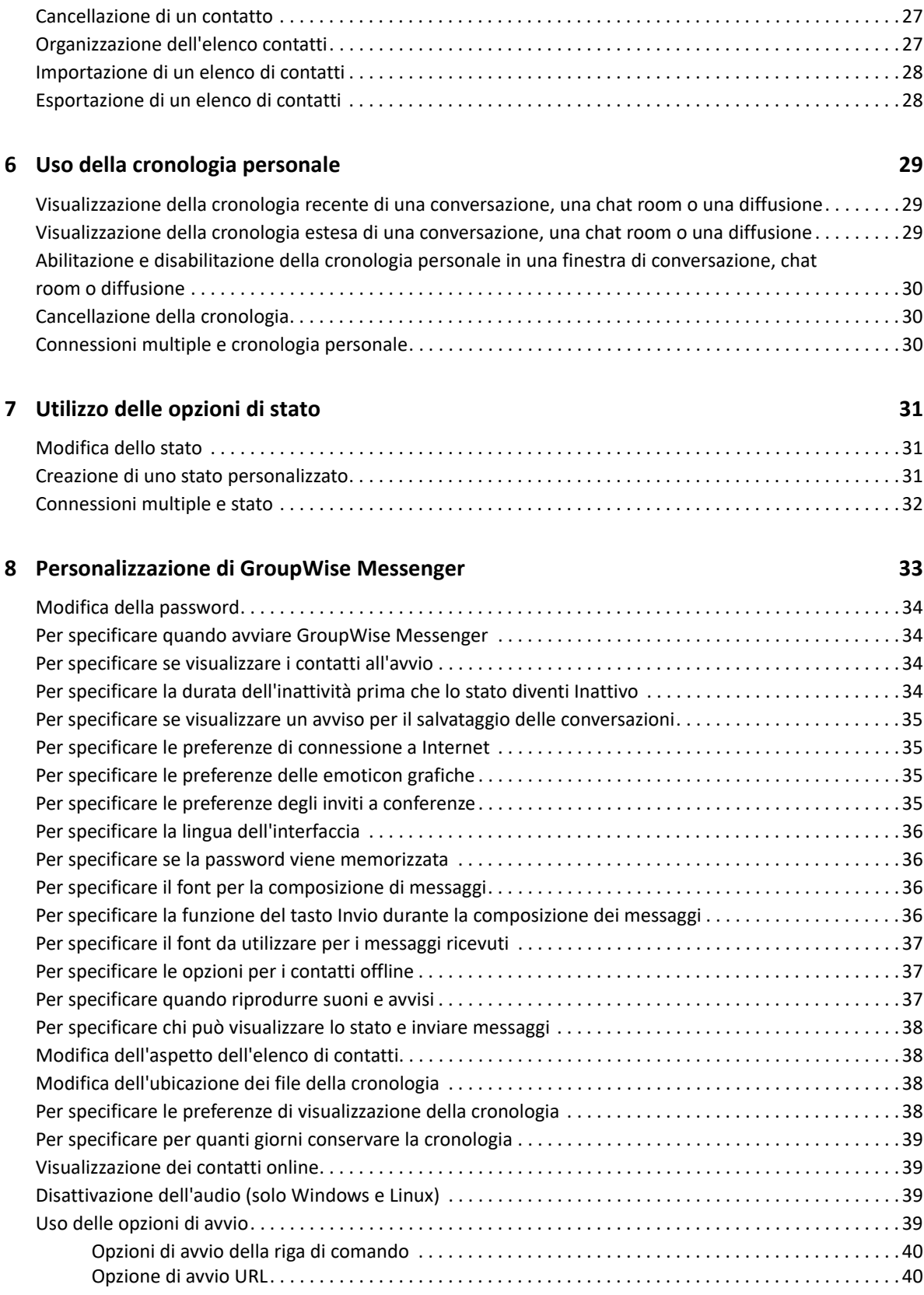

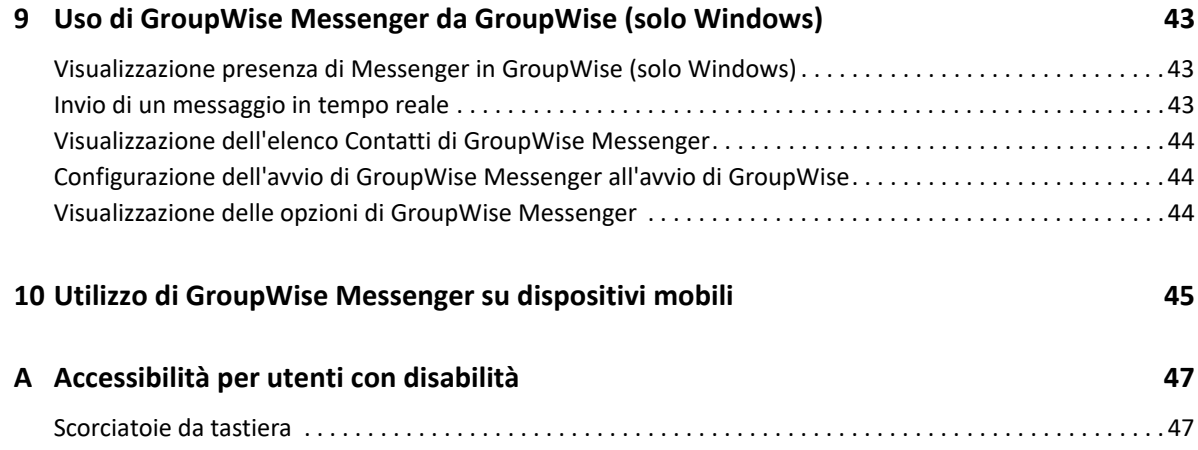

# <span id="page-6-0"></span>**Informazioni sulla Guida**

Questa GroupWise Messenger Client User Guide (in lingua inglese) spiega come utilizzare GroupWise Messenger su Windows, Linux o Mac. Questa guida è suddivisa nelle seguenti sezioni:

- [Capitolo 1, "Introduzione", a pagina 9](#page-8-2)
- [Capitolo 2, "Uso delle conversazioni", a pagina 15](#page-14-2)
- [Capitolo 3, "Uso dei gruppi di chat", a pagina 21](#page-20-4)
- [Capitolo 4, "Uso delle diffusioni", a pagina 25](#page-24-4)
- [Capitolo 5, "Uso dei contatti", a pagina 27](#page-26-4)
- [Capitolo 6, "Uso della cronologia personale", a pagina 29](#page-28-3)
- [Capitolo 7, "Utilizzo delle opzioni di stato", a pagina 31](#page-30-3)
- [Capitolo 8, "Personalizzazione di GroupWise Messenger", a pagina 33](#page-32-1)
- [Capitolo 9, "Uso di GroupWise Messenger da GroupWise \(solo Windows\)", a pagina 43](#page-42-3)
- [Capitolo 10, "Utilizzo di GroupWise Messenger su dispositivi mobili", a pagina 45](#page-44-1)
- [Appendice A, "Accessibilità per utenti con disabilità", a pagina 47](#page-46-2)

# <span id="page-8-0"></span>1 <sup>1</sup> **Introduzione**

<span id="page-8-2"></span>GroupWise Messenger è un programma di messaggistica istantanea per uso aziendale che utilizza GroupWise come database utenti.

Questo prodotto consente di creare un elenco di contatti, inviare messaggi in tempo reale, creare un archivio di messaggi, impedire o consentire ad altri utenti di visualizzare la propria disponibilità e altro ancora.

Le opzioni di GroupWise Messenger sono disponibili solo se GroupWise Messenger è installato e in esecuzione.

- ["Accesso a GroupWise Messenger" a pagina 9](#page-8-1)
- ["Logout da GroupWise Messenger" a pagina 10](#page-9-0)
- ["Collegamento di Messenger ad altri sistemi di messaggistica in tempo reale" a pagina 10](#page-9-1)

#### <span id="page-8-1"></span>**Accesso a GroupWise Messenger**

- **1** Aprire GroupWise Messenger.
- **2** Immettere l'ID utente nel campo **ID utente**.
- **3** Digitare la password nel campo **Password**.
- **4** Selezionare **Ricorda password** se si desidera che il sistema memorizzi la password invece di chiederla a ogni accesso.
- **5** Fare clic su **Ricerca avanzata**.
- **6** Digitare il nome del server nel campo **Server**.
- **7** Digitare il numero di porta nel campo **Porta**.

In caso di dubbi sui valori da digitare nei campi **Server** e **Porta**, contattare l'amministratore di sistema.

- **8** Fare clic su **OK**.
- **9** (Facoltativo) Con Advanced Authentication, usare anche il proprio metodo di autenticazione per eseguire il login.

Per ulteriori informazioni su Advanced Authentication, vedere ["Utilizzo di Advanced](https://www.novell.com/documentation/groupwise23/gw_guide_userwin/data/logging_in_aauth.html#logging_in_aauth)  [Authentication](https://www.novell.com/documentation/groupwise23/gw_guide_userwin/data/logging_in_aauth.html#logging_in_aauth)" nella *Guida dell'utente del client GroupWise*.

Una volta effettuato l'accesso a GroupWise Messenger, l'icona di GroupWise Messenger <sup>10</sup> viene aggiunta all'area di notifica di Windows e Linux. Su Mac, l'icona di GroupWise Messenger viene aggiunta al Dock.

Messenger consente di rimanere collegati al client contemporaneamente su più postazioni. Ad esempio, è possibile essere collegati a Messenger sul computer dell'ufficio e sul proprio dispositivo mobile nello stesso momento. La cronologia delle conversazioni viene memorizzata sul dispositivo o sul computer dove le conversazioni hanno luogo. Per ulteriori informazioni sulla cronologia dei messaggi, vedere il [Uso della cronologia personale](#page-28-3).

Su Linux, è possibile avviare istanze multiple di GroupWise Messenger sulla stessa workstation. Questa funzione risulta utile se è necessario accedere a Messenger utilizzando diversi account utente contemporaneamente, ad esempio per i rappresentanti di help desk o supporto clienti. Per eseguire più client, utilizzare lo switch di avvio /multi. Per ulteriori informazioni sullo switch di avvio, consultare la sezione ["Opzioni di avvio della riga di comando" a pagina 40](#page-39-2).

## <span id="page-9-0"></span>**Logout da GroupWise Messenger**

**1** Fare clic su **File** > **Logout**.

L'opzione **Logout** consente di eseguire il logout da GroupWise Messenger senza chiudere la finestra principale o uscire dal programma.

Sono disponibili altre due opzioni nel menu File principale:

L'opzione **Chiudi la finestra** consente di chiudere la finestra di GroupWise Messenger, lasciando

però l'icona **nellarea di notifica su Windows e Linux e l'icona Icona Messenger nel Dock su** Mac.

 L'opzione **Esci** consente di eseguire il logout da GroupWise Messenger, chiudendo la finestra dell'applicazione e rimuovendo l'icona dall'area di notifica su Windows e Linux e dal Dock su Mac.

Se in qualsiasi momento la connessione con la rete o con GroupWise Messenger viene interrotta, viene automaticamente eseguito il logout dal programma; non appena la connessione viene ripristinata, viene eseguito nuovamente il login. Se ciò si verifica durante una conversazione, è possibile continuare non appena la connessione viene ripristinata.

### <span id="page-9-1"></span>**Collegamento di Messenger ad altri sistemi di messaggistica in tempo reale**

Pidgin è un programma open source che consente di collegare varie reti di messaggistica in tempo reale, tra cui GroupWise Messenger. Quando si usa Pidgin con GroupWise Messenger, è possibile inviare messaggi in tempo reale ad amici e colleghi che non si trovano nella rete di GroupWise Messenger. Ad esempio, se un proprio amico utilizza MSN Messenger, è possibile comunicare con lui utilizzando il sistema GroupWise Messenger tramite Pidgin.

Per ulteriori informazioni su Pidgin non già presenti in questa sezione, vedere il [sito Web di Pidgin](http://www.pidgin.im/)  (http://www.pidgin.im/).

- ["Download e installazione di Pidgin" a pagina 10](#page-9-2)
- ["Configurazione di Pidgin" a pagina 11](#page-10-0)

#### <span id="page-9-2"></span>**Download e installazione di Pidgin**

- **1** Nel browser, immettere l'indirizzo del [sito Web di Pidgin](http://www.pidgin.im/) (http://www.pidgin.im/).
- **2** Fare clic sulla scheda **Download**.
- **3** Fare clic sul sistema operativo installato sul computer in uso.
- **4** Fare clic sull'icona **Download**.
- **5** Fare clic su **Salva file**.
- **6** Selezionare l'ubicazione nel file system in cui si desidera salvare il file, quindi fare clic su **Salva**.
- **7** Navigare fino all'ubicazione in cui è stato salvato il file pidgin.exe, fare doppio clic sul file e selezionare **Esegui**.
- **8** Selezionare la propria lingua e fare clic su **OK**.

Si avvierà la procedura di installazione guidata di Pidgin.

- **9** Nella schermata di benvenuto, selezionare **Avanti**.
- **10** Fare ancora clic su **Avanti** per accettare il contratto di licenza.
- **11** Selezionare i componenti da installare, quindi fare clic nuovamente su **Avanti**.

In caso di dubbio, non selezionare alcuna opzione. In questo modo solo le funzioni di default vengono installate.

Pidgin richiede la presenza di un GTK (Graphical Tool Kit) sul computer in uso. Se sul computer non è già installato un GTK, la procedura di installazione guidata ne installa uno.

- **12** Se è necessaria l'installazione di un GTK, selezionare l'ubicazione in cui si desidera installarlo, quindi fare clic su **Avanti**.
- **13** Selezionare l'ubicazione in cui si desidera installare Pidgin, quindi fare clic su **Avanti**.
- **14** Una volta completata l'installazione, fare clic su **Avanti**.
- **15** Selezionare **Avvia Pidgin**, quindi fare clic su **Fine**.

#### <span id="page-10-0"></span>**Configurazione di Pidgin**

Una volta installato Pidgin, è necessario configurarlo.

- ["Configurazione dell'account GroupWise" a pagina 11](#page-10-1)
- ["Configurazione di altri sistemi di messaggistica in tempo reale" a pagina 12](#page-11-0)
- ["Aggiunta di contatti" a pagina 12](#page-11-1)

#### <span id="page-10-1"></span>**Configurazione dell'account GroupWise**

- **1** Nella finestra di benvenuto a Pidgin, fare clic su **Aggiungi**.
	- Si apre la finestra per aggiungere account.
- **2** Nel campo **Protocollo**, fare clic sulla freccia del menu a discesa, quindi selezionare **GroupWise**.
- **3** Nel campo **Nome utente**, immettere il proprio nome utente di Messenger.
- **4** Nel campo **Password**, immettere la propria password di Messenger.
- **5** Selezionare la scheda **Avanzate**.
- **6** Nei campi **Indirizzo server** e **Porta server**, immettere le rispettive informazioni utilizzate dal sistema GroupWise Messenger.

Se si conoscono sia l'indirizzo del server sia il numero di porta, immettere tali informazioni nei rispettivi campi e passare a [Passo 7](#page-11-2). In caso di dubbi, seguire la procedura indicata:

- **6a** Avviare GroupWise Messenger.
- **6b** Nella barra degli strumenti di GroupWise Messenger, fare clic su **Guida** > **Informazioni su GroupWise Messenger**.

Vengono elencati l'indirizzo del server e il numero di porta di GroupWise Messenger.

- <span id="page-11-2"></span>**7** Fare clic su **Salva**.
- **8** Nella finestra **Account**, selezionare l'account GroupWise.
- **9** Fare clic su **Accetta** per accettare il certificato dal server di GroupWise Messenger.

Dopo aver accettato il certificato, verrà eseguito l'accesso al server GroupWise Messenger tramite l'applicazione Pidgin; sarà quindi possibile inviare messaggi in tempo reale ai propri contatti di Messenger.

Per poter inviare un messaggio agli utenti che utilizzano client di messaggistica in tempo reale differenti da GroupWise Messenger, è necessario configurare i singoli client in Pidgin. Per completare questa operazione, vedere [Configurazione di altri sistemi di messaggistica in tempo](#page-11-0)  [reale](#page-11-0).

#### <span id="page-11-0"></span>**Configurazione di altri sistemi di messaggistica in tempo reale**

- **1** Nella pagina Account, fare clic su **Aggiungi**.
- **2** Nel campo **Protocollo**, fare clic sulla freccia del menu a discesa, quindi selezionare il servizio di messaggistica in tempo reale con cui si desidera comunicare. Ad esempio, per inviare messaggi a utenti con un account Yahoo, fare clic su **Yahoo**.

È necessario disporre di un account attivo per il servizio di messaggistica con cui si desidera collegarsi. Ad esempio, per aggiungere Yahoo all'elenco dei propri account, è necessario disporre di un account Yahoo.

- **3** Nel campo **Nome utente**, immettere il nome utente associato al servizio di messaggistica.
- **4** Nel campo **Password**, immettere la password collegata al nome utente selezionato.
- **5** Fare clic su **Salva**.

#### <span id="page-11-1"></span>**Aggiunta di contatti**

- **1** Nella barra degli strumenti Lista contatti, fare clic su **Contatti** > **Aggiungi contatto**.
- **2** Nel menu a discesa, selezionare il servizio di messaggistica a cui è registrata la persona che si desidera aggiungere.
- **3** Nel campo **Nome utente del contatto**, immettere il nome utente associato al servizio di messaggistica utilizzato.

Ad esempio, se si desidera aggiungere un contatto che ha un account Yahoo e il cui indirizzo è Pepe83@yahoo.com, nel campo **Nome utente del contatto** immettere Pepe83.

- **4** (Facoltativo) Nel campo **Alias**, immettere un nome per il contatto.
- **5** Nel campo **Aggiungi un contatto al gruppo**, fare clic sull'elenco a discesa e selezionare la categoria a cui aggiungere il contatto.

Questa funzione facilita una migliore organizzazione dei contatti.

**6** Fare clic su **Aggiungi**.

- <span id="page-14-2"></span><span id="page-14-0"></span>["Invio di un messaggio in tempo reale" a pagina 15](#page-14-1)
- ["Utilizzo di emoticon nei messaggi" a pagina 16](#page-15-0)
- ["Invio di file" a pagina 16](#page-15-1)
- ["Modifica del font del testo in una conversazione" a pagina 17](#page-16-0)
- ["Organizzazione di una conversazione di gruppo" a pagina 17](#page-16-1)
- ["Aggiunta di una registrazione dell'orario a ciascuna voce di una conversazione" a pagina 18](#page-17-0)
- ["Salvataggio di una conversazione" a pagina 18](#page-17-1)
- ["Apertura di una conversazione salvata" a pagina 18](#page-17-2)
- ["Stampa di una conversazione" a pagina 18](#page-17-3)
- ["Ricerca in archivio di conversazioni registrate" a pagina 19](#page-18-0)
- ["Invio di messaggi e-mail \(solo Windows\)" a pagina 19](#page-18-1)

#### <span id="page-14-1"></span>**Invio di un messaggio in tempo reale**

Per inviare un messaggio in tempo reale:

**1** Fare doppio clic su un contatto, quindi eseguire le operazioni descritte nel [Passo 3](#page-14-3).

oppure

Per inviare un messaggio a una persona non inclusa nell'elenco di contatti, fare clic su **Invia un messaggio**, quindi eseguire le operazioni descritte nel [Passo 2.](#page-14-4)

<span id="page-14-4"></span>**2** Fare clic su **Trova utente**, selezionare **Usa questo ID utente**, digitare l'ID utente della persona che si desidera contattare e fare clic su **Fine**.

oppure

Fare clic su **Trova utente**, selezionare **Cerca un utente**, digitare l'intero nome da ricercare o parte di esso, quindi fare clic su **Avanti**. Selezionare l'utente nell'elenco **Risultati della ricerca**, fare clic su **Aggiungi** per aggiungere la persona al proprio elenco di contatti, quindi fare clic su **Fine**.

#### oppure

Fare clic su **Trova utente**, poi su **Ricerca avanzata**, quindi su **inizia con**, **contiene** o **uguale a** nell'elenco a discesa accanto a un campo, digitare le informazioni da ricercare nel campo, quindi fare clic su **Avanti**. Selezionare l'utente nell'elenco **Risultati della ricerca**, fare clic su **Aggiungi** per aggiungere la persona al proprio elenco di contatti, quindi fare clic su **Fine**.

- <span id="page-14-3"></span>**3** Digitare il messaggio.
- **4** Fare clic su **c** oppure premere Invio.

## <span id="page-15-0"></span>**Utilizzo di emoticon nei messaggi**

Per utilizzare emoticon nel messaggio:

**1** In una conversazione aperta, fare clic su  $\heartsuit$ , quindi fare clic sull'immagine che meglio rappresenta il proprio stato d'animo.

oppure

Utilizzare una delle combinazioni di tasti riportate di seguito per visualizzare un emoticon.

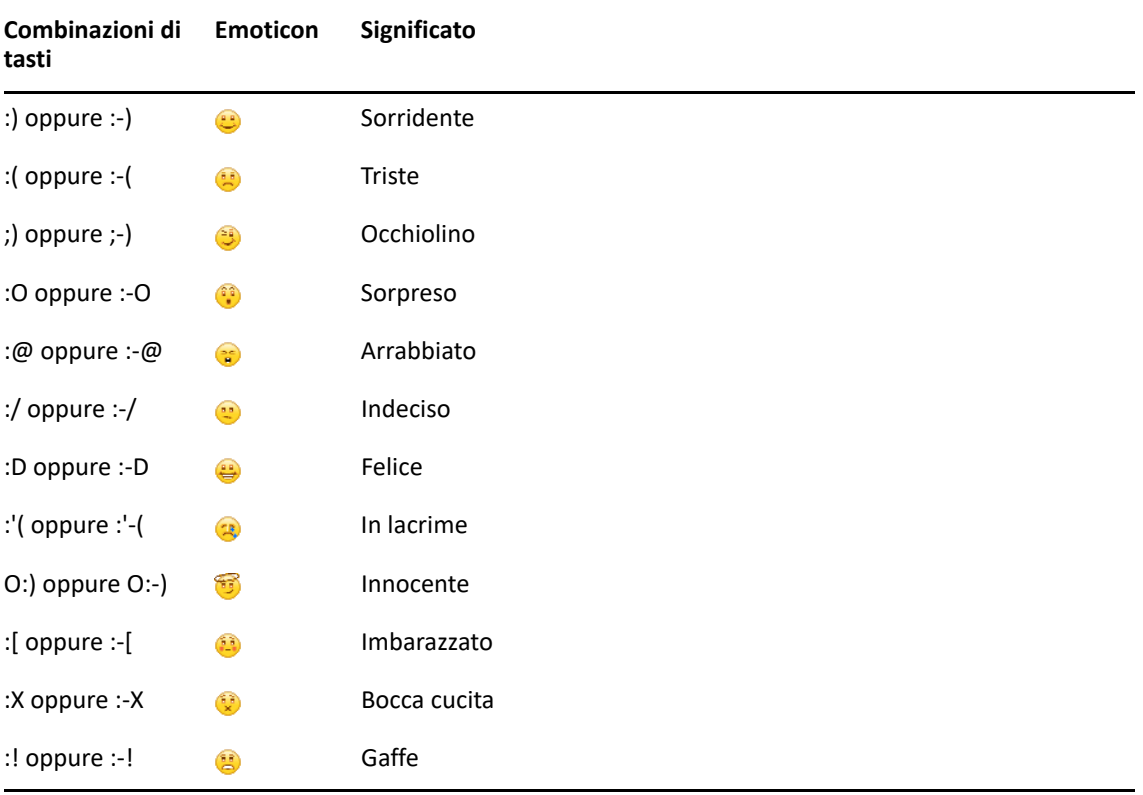

Se invece di selezionare l'immagine si utilizzano le combinazioni di tasti, l'immagine dell'emoticon viene visualizzata quando si preme Invio per inviare il messaggio. Per visualizzare le combinazioni di tasti durante la composizione di un messaggio, fare clic su **Modifica** > **Emoticon**.

Se non si desidera che le combinazioni di tasti siano convertite in immagini, fare clic su **Strumenti** > **Opzioni**, quindi deselezionare **Usa emoticon grafiche**. Questa impostazione impedisce la conversione delle sequenze di caratteri digitati in immagini.

#### <span id="page-15-1"></span>**Invio di file**

È possibile inviare un file in Messenger dal menu **Azioni**. Il menu **Azioni** è disponibile nella barra dei menu in fondo al client o a destra di una conversazione.

- **1** Nel menu **Azioni**, selezionare **Invia un file**.
- **2** Individuare e selezionare il file da inviare. Il destinatario può quindi effettuare il download del file.

Quando si effettua il download dei file, è possibile specificare la posizione desiderata e impostare il client in modo che il download avvenga automaticamente. Per gestire queste impostazioni:

- **1** In **Strumenti** > **Opzioni**, accedere a **Trasferimento file**.
- **2** Selezionare se effettuare il download dei file al momento della ricezione e/o scegliere il percorso di download.

#### <span id="page-16-0"></span>**Modifica del font del testo in una conversazione**

- **1** In una conversazione aperta selezionare il testo che si desidera modificare.
- **2** Fare clic su **Modifica** > **Font**.
- **3** Selezionare le opzioni desiderate, quindi fare clic su **OK**.

È inoltre possibile selezionare il testo e apportare le modifiche desiderate dall'intestazione sopra il testo che si sta immettendo.

*Figura 2-1 Intestazione font*

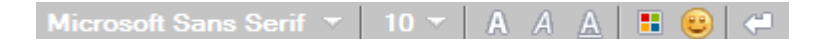

Per specificare i font di default, vedere [Per specificare il font per la composizione di messaggi](#page-35-4) e Per [specificare il font da utilizzare per i messaggi ricevuti.](#page-36-3)

#### <span id="page-16-1"></span>**Organizzazione di una conversazione di gruppo**

È possibile organizzare conversazioni di messaggistica in tempo reale a cui partecipano più utenti. Avviare una conversazione con un utente, quindi invitare altri utenti a partecipare.

- **1** Fare doppio clic su un utente nell'elenco di contatti.
- **2** Fare clic sulla freccia accanto al nome dell'utente con cui è aperta una conversazione.
- **3** Fare clic su **Invita altri**.
- **4** Fare clic su un utente (oppure fare clic su più utenti tenendo premuto il tasto Ctrl) nell'elenco dei contatti, quindi fare clic su **OK**.

Per avviare una conversazione di gruppo è inoltre possibile fare clic su più utenti tenendo premuto il tasto Ctrl nell'elenco di contatti, quindi premere Invio.

Ciascun nuovo utente invitato alla conversazione riceverà la richiesta di partecipare alla conversazione.

Se non è possibile visualizzare l'elenco dei partecipanti alla conversazione, fare clic su **D**er aprire il Pannello di controllo.

Ciascun utente, una volta accettato l'invito a partecipare alla conversazione, potrà inviare messaggi agli altri partecipanti. Un utente non può visualizzare i messaggi inviati prima che si unisse alla conversazione o dopo che ha abbandonato la conversazione.

#### <span id="page-17-0"></span>**Aggiunta di una registrazione dell'orario a ciascuna voce di una conversazione**

Per aggiungere una registrazione dell'orario in una conversazione aperta, fare clic su **Visualizza**, quindi su **Mostra registrazione orario**.

#### <span id="page-17-1"></span>**Salvataggio di una conversazione**

Per salvare una conversazione:

- **1** In una conversazione aperta, fare clic su **File**.
- **2** Fare clic su **Salva conversazione come**, selezionare un'ubicazione e specificare un nome file. oppure

Fare clic su **Salva conversazione**, se la conversazione è stata già salvata almeno una volta.

- **3** Specificare l'ubicazione a cui salvare la conversazione.
- **4** Fare clic su **Salva**.

La conversazione verrà salvata in un file con estensione  $.txt.$ 

Viene inoltre richiesto di effettuare il salvataggio ogni volta che si chiude una conversazione. Per modificare questa impostazione, vedere [Per specificare se visualizzare un avviso per il salvataggio](#page-34-4)  [delle conversazioni.](#page-34-4)

#### <span id="page-17-2"></span>**Apertura di una conversazione salvata**

Per aprire una conversazione salvata:

- **1** In una finestra di conversazione, fare clic su **File** > **Apri conversazione salvata**.
- **2** Individuare l'ubicazione della conversazione, quindi fare clic su **OK** o su **Apri**.

È necessario che l'amministratore conceda a un utente i diritti di accesso, affinché quest'ultimo possa ricercare una conversazione archiviata. Per ulteriori informazioni, vedere [Ricerca in archivio di](#page-18-0)  [conversazioni registrate](#page-18-0).

#### <span id="page-17-3"></span>**Stampa di una conversazione**

Per stampare una conversazione:

**1** In una conversazione aperta fare clic su **File** > **Stampa conversazione**.

oppure

Su Mac e Linux, fare clic su **File** > **Stampa**.

**2** Fare clic nuovamente su **Stampa**.

### <span id="page-18-0"></span>**Ricerca in archivio di conversazioni registrate**

L'amministratore di sistema può impostare la registrazione di tutte le conversazioni in un archivio di sistema. Se si dispone dei diritti di accesso, è possibile ricercare nell'archivio le conversazioni registrate. L'opzione Ricerca archivio viene visualizzata solo se si dispone dell'autorizzazione di accesso all'archivio.

- **1** Fare clic su **File** > **Ricerca archivio**.
- **2** Utilizzare la finestra di dialogo Ricerca messaggi archiviati per eseguire la ricerca in base ai partecipanti, alle date e al testo della conversazione.

Fare clic su **Trova** per ricercare e aggiungere partecipanti.

Fare clic su **p**er selezionare le date nel campo Intervallo di date.

Digitare il testo che si desidera cercare nel campo **Testo contenuto**.

- **3** Fare clic su **Cerca** per ricercare le conversazioni che soddisfano i criteri di ricerca specificati.
- **4** Per stampare o salvare l'elenco delle conversazioni registrate visualizzato, selezionare **Stampa elenco** o **Salva elenco** nel menu File.
- **5** Per stampare o salvare la conversazione registrata attualmente selezionata, selezionare **Stampa** o **Salva** nel menu File.
- **6** Per modificare la ricerca, fare clic su **File**, **Modifica ricerca**, apportare le modifiche desiderate, quindi fare di nuovo clic su **Cerca**.

#### <span id="page-18-1"></span>**Invio di messaggi e-mail (solo Windows)**

Per inviare un messaggio e-mail su un dispositivo Windows:

- **1** Dalla finestra principale di Messenger, oppure da una conversazione aperta, fare clic su **Azioni** > **Invia e-mail**.
- **2** (Condizionale) Se si seleziona **Invia e-mail** dalla finestra principale, selezionare il nome delle persona a cui si desidera inviare il messaggio, quindi fare clic su **OK**.

oppure

Fare doppio clic sul nome della persona alla quale si desidera inviare un messaggio e-mail.

oppure

Fare clic su **Trova utente**, selezionare **Usa questo ID utente**, digitare l'ID utente della persona che si desidera contattare e fare clic su **Fine**.

oppure

Fare clic su **Trova utente**, selezionare **Cerca un utente**, digitare l'intero nome da ricercare o parte di esso, quindi fare clic su **Avanti**. Selezionare l'utente desiderato dall'elenco **Risultati della ricerca**, fare clic su **Aggiungi all'elenco contatti** se si desidera aggiungerlo, quindi fare clic su **Fine**.

oppure

Fare clic su **Trova utente** per ricercare una persona. Fare clic su **Ricerca avanzata**, quindi su **inizia con**, **contiene** o **uguale a** nell'elenco a discesa accanto a un campo, digitare le informazioni da ricercare nel campo, quindi fare clic su **Avanti**. Selezionare l'utente desiderato dall'elenco **Risultati della ricerca**, fare clic su **Aggiungi all'elenco contatti** se si desidera aggiungerlo, quindi fare clic su **Fine**.

**3** All'apertura dell'elemento di posta, completare il messaggio e fare clic su **Invia** sulla barra degli strumenti.

Affinché per ogni tentativo di invio di un messaggio in tempo reale a un utente non in linea venga visualizzato un messaggio che suggerisca di inviare invece un messaggio di e-mail, fare clic su **Strumenti** > **Opzioni**, selezionare **Messaggio**, verificare che sia selezionata l'opzione **Invia e-mail se il messaggio è indirizzato a un contatto offline** e fare clic su **OK**.

# <span id="page-20-4"></span><span id="page-20-0"></span><sup>3</sup>**Uso dei gruppi di chat**

Diversi utenti possono entrare in una chat room e discutere un argomento. È possibile creare ed entrare nelle chat room nel client, se si dispone dei diritti appropriati.

- ["Ricerche all'interno di chat room" a pagina 21](#page-20-1)
- ["Accesso a una chat room senza eseguire la ricerca" a pagina 21](#page-20-2)
- ["Creazione di una chat room" a pagina 21](#page-20-3)
- ["Modifica dei diritti di accesso a una chat room" a pagina 22](#page-21-0)
- ["Cancellazione di una chat room" a pagina 22](#page-21-1)
- ["Ignorare un utente in una chat room" a pagina 22](#page-21-2)
- ["Esecuzione della attività di moderazione" a pagina 23](#page-22-0)

#### <span id="page-20-1"></span>**Ricerche all'interno di chat room**

Le ricerche sono consentite solo nelle chat room che sono state abilitate a tale funzione al momento della creazione.

- **1** Fare clic su **Strumenti** > **Chat Room**.
- **2** Selezionare la chat room in cui entrare, quindi fare clic su **Unisci**.

#### <span id="page-20-2"></span>**Accesso a una chat room senza eseguire la ricerca**

Per entrare in una chat room non visualizzabile nei risultati di una ricerca, è necessario immetterne il nome.

Per entrare in una chat room senza eseguire ricerche, fare clic su **Azioni** > **Entra nella chat room**.

Le ultime quattro chat room in cui si è entrati sono memorizzate nell'elenco a discesa **Entra nella chat room**.

### <span id="page-20-3"></span>**Creazione di una chat room**

È possibile creare una chat room solo se l'amministratore ha assegnato le relative autorizzazioni. Le modalità di accesso di default non consentono la creazione di una chat room.

- **1** Fare clic su **Strumenti** > **Chat room**, quindi fare clic su **Creazione**.
- **2** (Facoltativo) Selezionare il proprietario della chat room.

Per default, il proprietario corrisponde all'utente che crea la chat room.

- **3** Digitare il nome della chat room.
- **4** (Facoltativo) Digitare una descrizione e un messaggio di benvenuto per la chat room.

**5** (Facoltativo) Selezionare il numero massimo di partecipanti.

Il numero di partecipanti di default è 50; il numero massimo per tutte le chat room è 500.

- **6** (Facoltativo) Specificare se si desidera archiviare la chat room.
- **7** (Facoltativo) Specificare se si desidera abilitare la ricerca nella chat room.
- **8** (Facoltativo) Fare clic sulla scheda **Accesso**, quindi selezionare i diritti di accesso per tutti gli utenti o per singoli utenti.
- **9** Fare clic su **OK** per creare la chat room.

#### <span id="page-21-0"></span>**Modifica dei diritti di accesso a una chat room**

È possibile modificare i diritti di accesso a una chat room di cui si è in grado di modificare i diritti.

**1** Se si sta creando una chat room con diritti di accesso, fare clic su **Strumenti** > **Chat room**, quindi fare clic su **Crea** e selezionare la scheda **Accesso**. Per informazioni dettagliate sulla creazione di chat room, vedere [Creazione di una chat room.](#page-20-3)

oppure

Se si tanno modificando i diritti per una chat room esistente, fare clic su **Strumenti** > **Chat room**, selezionare la chat room che si desidera modificare, quindi fare clic su **Proprietà**.

- **2** Per default, nell'elenco di accessi è visualizzato **Accesso utente generico**. Per aggiungere un altro utente all'elenco di accessi, fare clic su **Trova utente**.
- **3** Digitare il nome del contatto nel campo **Nome**, quindi fare clic su **Avanti**.
- **4** Selezionare l'utente e fare clic su **Fine**.
- **5** Selezionare i diritti di accesso per l'utente.

**Visualizza:** consente all'utente di visualizzare la chat room.

**Invia:** consente all'utente di inviare un messaggio alla chat room.

**Modifica diritti:** consente all'utente di modificare i diritti della chat room.

**Moderatore:** il moderatore può rimuovere un utente e modificare l'argomento della chat room.

**6** Fare clic su **Imposta password** per impostare una password per la chat room.

Per accedere alla chat room, l'utente dovrà inserire una password. Può esserci una sola password per ogni chat room.

#### <span id="page-21-1"></span>**Cancellazione di una chat room**

- **1** Fare clic su **Strumenti** > **Chat Room**.
- **2** Selezionare la chat room che si desidera cancellare, quindi fare clic su **Cancella** > **Sì**.

#### <span id="page-21-2"></span>**Ignorare un utente in una chat room**

Se non si desidera visualizzare i messaggi inviati in una chat room da un determinato utente, è possibile scegliere di ignorarlo.

Fare clic con il tasto destro sull'utente e selezionare **Ignora**.

Per visualizzare nuovamente i messaggi di quell'utente, fare clic con il tasto destro sull'utente ignorato e deselezionare **Ignora**.

#### <span id="page-22-0"></span>**Esecuzione della attività di moderazione**

Il proprietario di una chat room può assegnare il ruolo di moderatore a un utente nella pagina Accesso delle proprietà della chat room. Per ulteriori informazioni sui diritti di accesso, vedere [Modifica dei diritti di accesso a una chat room](#page-21-0).

In qualità di moderatore, un utente può rimuovere altri utenti dalla chat room e modificarne l'argomento.

- ["Rimozione di un utente da una chat room" a pagina 23](#page-22-1)
- ["Modifica dell'argomento della chat room" a pagina 23](#page-22-2)

#### <span id="page-22-1"></span>**Rimozione di un utente da una chat room**

Quando viene rimosso un utente da una chat room, questi non potrà più partecipare alla conversazione. Potrà tuttavia entrarvi nuovamente.

Per rimuovere un utente dalla chat room, fare clic con il tasto destro sull'utente e selezionare **Rimuovi**.

#### <span id="page-22-2"></span>**Modifica dell'argomento della chat room**

Per modificare l'argomento della chat room:

- **1** Fare clic su **Azioni** > **Modifica argomento chat room**.
- **2** Digitare il nuovo argomento nel campo **Argomento chat room**, quindi fare clic su **OK**.

# <span id="page-24-0"></span>4 <sup>4</sup>**Uso delle diffusioni**

<span id="page-24-4"></span>Un messaggio di diffusione può essere inviato all'intero sistema o a determinati utenti. Esistono due tipi di messaggio di diffusione: diffusione di sistema inviata a tutti gli utenti e messaggio di diffusione inviato a singoli utenti.

Il messaggio di diffusione è unidirezionale e non è possibile rispondervi. Per default, i messaggi di diffusione agli altri utenti sono abilitati, mentre le diffusioni di sistema sono disabilitate. L'impostazione di default può essere modificata dall'amministratore di sistema.

- ["Ricezione di un messaggio di diffusione" a pagina 25](#page-24-1)
- ["Eliminazione di diffusioni" a pagina 25](#page-24-2)
- ["Invio di un messaggio di diffusione a singoli utenti" a pagina 25](#page-24-3)
- ["Invio di una diffusione di sistema" a pagina 26](#page-25-0)

## <span id="page-24-1"></span>**Ricezione di un messaggio di diffusione**

Quando si riceve un messaggio di diffusione, viene visualizzata una finestra Diffusione ricevuta. Dalla finestra Diffusione ricevuta, è possibile eliminare la diffusione o eliminare tutte le diffusioni.

### <span id="page-24-2"></span>**Eliminazione di diffusioni**

Dalla finestra Diffusione ricevuta, selezionare la diffusione da eliminare, quindi fare clic su **Cancella**.

Per rimuovere tutte le diffusioni ricevute, fare clic su **Cancella tutto** nella finestra Diffusione ricevuta.

**Nota:** se i messaggi di diffusione non sono già stati cancellati, alla chiusura di Messenger verrà richiesto di cancellarli.

### <span id="page-24-3"></span>**Invio di un messaggio di diffusione a singoli utenti**

Per inviare un messaggio di diffusione a utenti selezionati:

**1** Fare clic con il tasto destro su un contatto e selezionare **Invia diffusione**, quindi passare al [Passo 3](#page-25-1).

oppure

Per inviare un messaggio di diffusione a una persona non inclusa nell'elenco di contatti, fare clic su **Invia diffusione**, quindi proseguire con il [Passo 2](#page-24-5).

<span id="page-24-5"></span>**2** Fare clic su **Trova utente**, selezionare **Usa questo ID utente**, digitare l'ID utente della persona che si desidera contattare e fare clic su **Aggiungi**.

oppure

Fare clic su **Trova utente**, selezionare **Cerca un utente**, digitare l'intero nome da ricercare o parte di esso, quindi fare clic su **Avanti**. Selezionare l'utente desiderato dall'elenco **Risultati della ricerca**, fare clic su **Aggiungi all'elenco contatti** se si desidera aggiungerlo, quindi fare clic su **Fine**.

#### oppure

Fare clic su **Trova utente**, poi su **Ricerca avanzata**, quindi su **inizia con**, **contiene** o **uguale a** nell'elenco a discesa accanto a un campo, digitare le informazioni da ricercare nel campo, quindi fare clic su **Avanti**. Selezionare l'utente desiderato dall'elenco **Risultati della ricerca**, fare clic su **Aggiungi all'elenco contatti** se si desidera aggiungerlo, quindi fare clic su **Fine**.

- <span id="page-25-1"></span>**3** Digitare il messaggio di diffusione.
- **4** Fare clic su **d** oppure premere Invio.

### <span id="page-25-0"></span>**Invio di una diffusione di sistema**

Una diffusione di sistema viene inviata a tutti gli utenti online dell'intero sistema. Per poterla inviare, è necessario che essere stati abilitati all'invio dall'amministratore di sistema.

- **1** Fare clic su **Azioni** > **Invia diffusione di sistema**.
- **2** Digitare il messaggio di diffusione.
- **3** Fare clic su  $\leq$  oppure premere Invio.

## <span id="page-26-4"></span><span id="page-26-0"></span><sup>5</sup>**Uso dei contatti**

- ["Aggiunta di un contatto" a pagina 27](#page-26-1)
- ["Cancellazione di un contatto" a pagina 27](#page-26-2)
- ["Organizzazione dell'elenco contatti" a pagina 27](#page-26-3)
- ["Importazione di un elenco di contatti" a pagina 28](#page-27-0)
- ["Esportazione di un elenco di contatti" a pagina 28](#page-27-1)

#### <span id="page-26-1"></span>**Aggiunta di un contatto**

Per aggiungere un contatto:

- **1** Fare clic su **Aggiungi un contatto**.
- **2** Digitare l'intero nome della persona da aggiungere o parte di esso, fare clic su **Avanti**, selezionare il nome nell'elenco **Risultati della ricerca**, quindi fare clic su **Aggiungi**.

oppure

Selezionare **Usa questo ID utente** e digitare l'ID utente della persona, quindi fare clic su **Aggiungi**.

oppure

Fare clic su **Ricerca avanzata**, quindi su **inizia con**, **contiene** o **uguale a** nell'elenco a discesa accanto a un campo, digitare le informazioni da ricercare nel campo, quindi fare clic su **Avanti**. Selezionare l'utente desiderato dall'elenco **Risultati della ricerca**, quindi fare clic su **Aggiungi**.

#### <span id="page-26-2"></span>**Cancellazione di un contatto**

Per cancellare un contatto, fare clic con il pulsante destro del mouse sul contatto, quindi fare clic su **Rimuovi**.

#### <span id="page-26-3"></span>**Organizzazione dell'elenco contatti**

È possibile organizzare il proprio elenco di contatti trascinando i contatti e le cartelle nell'ubicazione desiderata. In alternativa, è possibile effettuare la procedura riportata di seguito.

- **1** Fare clic su **Strumenti** > **Organizza contatti**. Su Mac, fare clic su **Preferenze** > **Organizza**.
- **2** Fare clic sui nomi dei contatti, quindi su **Sposta su** o **Sposta giù** per spostare i nomi selezionati nell'elenco.
- **3** Per aggiungere una cartella, fare clic su **Aggiungi cartella**, quindi digitare il nome della cartella.
- **4** Per spostare un contatto in una cartella, trascinarlo nella cartella oppure fare clic su di esso, fare clic su **Sposta**, selezionare la cartella dall'elenco a discesa e fare clic su **OK**.
- **5** Fare clic su **Chiudi**.

### <span id="page-27-0"></span>**Importazione di un elenco di contatti**

È possibile importare un elenco di contatti da un file .nmx (file di elenco di contatti). Un file .nmx è un file che è stato esportato da un elenco di contatti di GroupWise Messenger. I contatti importati vengono fusi con l'elenco di contatti esistente.

- **1** Fare clic su **File** > **Importa elenco contatti**.
- **2** Individuare l'ubicazione del file .nmx.
- **3** Fare clic sul nome del file, quindi fare clic su **Apri**.

#### <span id="page-27-1"></span>**Esportazione di un elenco di contatti**

È possibile salvare l'elenco di contatti sotto forma di un file .nmx (file elenco contatti) da distribuire ad altri utenti. Quando un utente importa il file .nmx, i contatti importati vengono aggiunti a quelli già presenti in Elenco contatti.

- **1** Fare clic su **File** > **Esporta elenco contatti**.
- **2** Individuare l'ubicazione del file .nmx.
- **3** Selezionare il nome del file, quindi fare clic su **Salva**.

<span id="page-28-3"></span><span id="page-28-0"></span><sup>6</sup>**Uso della cronologia personale**

La cronologia personale visualizza i messaggi inviati o ricevuti in GroupWise Messenger. Tale funzione risulta particolarmente utile quando occorre individuare informazioni contenute in un messaggio precedente. Le conversazioni, le chat room e le diffusioni fanno tutte parte della cronologia personale. La cronologia personale può essere disabilitata dall'amministratore. Per default, la cronologia personale è abilitata per tutti gli utenti.

- ["Visualizzazione della cronologia recente di una conversazione, una chat room o una](#page-28-1)  [diffusione" a pagina 29](#page-28-1)
- ["Visualizzazione della cronologia estesa di una conversazione, una chat room o una diffusione"](#page-28-2)  [a pagina 29](#page-28-2)
- ["Abilitazione e disabilitazione della cronologia personale in una finestra di conversazione, chat](#page-29-0)  [room o diffusione" a pagina 30](#page-29-0)
- ["Cancellazione della cronologia" a pagina 30](#page-29-1)

6

["Connessioni multiple e cronologia personale" a pagina 30](#page-29-2)

### <span id="page-28-1"></span>**Visualizzazione della cronologia recente di una conversazione, una chat room o una diffusione**

Per default, la cronologia personale visualizza gli ultimi 100 messaggi di una conversazione, chat room o diffusione.

La cronologia personale viene memorizzata su tutti i dispositivi o computer in cui è stato effettuato l'accesso a GroupWise Messenger al momento della conversazione. Se durante la conversazione è stato effettuato l'accesso a diversi dispositivi, la cronologia di tale conversazione verrà memorizzata su tutti i dispositivi in uso. Se durante la conversazione è stato effettuato l'accesso a un solo dispositivo, la cronologia di tale conversazione verrà memorizzata solamente sul dispositivo in uso.

#### <span id="page-28-2"></span>**Visualizzazione della cronologia estesa di una conversazione, una chat room o una diffusione**

È possibile visualizzare il file della cronologia per una conversazione dalla finestra delle conversazioni. Ogni volta che viene inviata o ricevuta una diffusione, si entra in una chat room o ha luogo una conversazione, la cronologia viene scritta su un file.

La cronologia viene memorizzata sul dispositivo in cui ha avuto luogo la conversazione. Ad esempio, se si avvia una conversazione sul computer portatile, non è possibile visualizzarne la cronologia sul proprio telefono cellulare.

I file della cronologia sono solitamente associati al tipo di finestra aperta e alla persona a cui si stanno inviando messaggi. Ad esempio, tutte le conversazioni con Mike Palu saranno salvate su un file con nome conv\_mpalu\_*numero*.hst. Se si tratta di un file della cronologia di una chat room, il nome cambia in *Chat\_nomechatroom\_numero*.hst. Tuttavia, tutte le diffusioni inviate vengono

salvate nel file Broadcasts sent.hst. È possibile modificare l'ubicazione del file della cronologia. Per ulteriori informazioni sullo spostamento di un file della cronologia, vedere [Modifica](#page-37-4)  [dell'ubicazione dei file della cronologia.](#page-37-4)

Non è possibile modificare un file di cronologia nella finestra Cronologia durante la visualizzazione.

Dalla finestra di una conversazione, una chat room o una diffusione, fare clic su **Mostra cronologia**. Verranno visualizzati i contenuti del file della cronologia.

#### <span id="page-29-0"></span>**Abilitazione e disabilitazione della cronologia personale in una finestra di conversazione, chat room o diffusione**

Per default, la cronologia personale è abilitata.

- **1 Fare clic su** > **Strumenti** > **Opzioni**, quindi scegliere **Cronologia**. Su Mac, fare clic su **Preferenze** > **Opzioni**, quindi scegliere **Cronologia**.
- **2** Deselezionare **Visualizza cronologia nelle finestre di conversazione**.

#### <span id="page-29-1"></span>**Cancellazione della cronologia**

Per cancellare la cronologia:

- **1** Fare clic su **Strumenti** > **Opzioni**, quindi scegliere **Cronologia**. Su Mac, fare clic su **Preferenze** > **Opzioni**, quindi scegliere **Cronologia**.
- **2** Selezionare per quanti giorni si desidera conservare i messaggi recenti.
- **3** Fare clic su **Cancella cronologia**.

In questo modo vengono cancellati tutti i messaggi fino al numero di giorni selezionati. Non è possibile cancellare la cronologia meno vecchia di un giorno.

Per cancellare in modo completo la cronologia, è necessario cancellare i file della cronologia. Per individuare il percorso in cui tali file sono ubicati, fare clic su **Strumenti** > **Opzioni**, quindi selezionare **Cronologia**. Su Mac, fare clic su **Preferenze** > **Opzioni**, quindi scegliere **Cronologia**. L'ubicazione a cui il file della cronologia è memorizzato si trova nel campo **Memorizza conversazioni in locale**.

È possibile modificare l'ubicazione del file della cronologia. Per ulteriori informazioni sullo spostamento di un file della cronologia, vedere [Modifica dell'ubicazione dei file della cronologia](#page-37-4).

#### <span id="page-29-2"></span>**Connessioni multiple e cronologia personale**

La cronologia personale viene memorizzata su tutti i dispositivi o computer in cui è stato effettuato l'accesso a GroupWise Messenger al momento della conversazione. Se durante la conversazione è stato effettuato l'accesso a diversi dispositivi, la cronologia di tale conversazione verrà memorizzata su tutti i dispositivi in uso. Se durante la conversazione è stato effettuato l'accesso a un solo dispositivo, la cronologia di tale conversazione verrà memorizzata solamente sul dispositivo in uso.

<span id="page-30-0"></span>7 <sup>7</sup>**Utilizzo delle opzioni di stato**

Fare riferimento alle sezioni seguenti per informazioni sulle opzioni di stato disponibili.

- <span id="page-30-3"></span>["Modifica dello stato" a pagina 31](#page-30-1)
- ["Creazione di uno stato personalizzato" a pagina 31](#page-30-2)
- ["Connessioni multiple e stato" a pagina 32](#page-31-0)

#### <span id="page-30-1"></span>**Modifica dello stato**

Per modificare lo stato:

- **1** Fare clic sulla **barra di stato**, ossia sulla barra in cui è visualizzato il proprio nome sotto la barra dei menu.
- **2** Fare clic sullo stato che si desidera venga visualizzato accanto al proprio nome negli elenchi di contatti degli altri utenti.
	- $\cdot$   $\bullet$  In linea
	- Occupato
	- $\cdot$   $\sqrt{\Phi}$  Assente
	- ◆ Aisulta offline

È inoltre possibile fare clic con il tasto destro del mouse sull'icona **di GroupWise Messenger** nell'area di notifica (solo Windows e Linux), selezionare **Stato** e fare clic su uno stato.

#### <span id="page-30-2"></span>**Creazione di uno stato personalizzato**

Per creare uno stato personalizzato:

- **1** Fare clic su **File** > **Stato** > Stato personalizzato.
- **2** Fare clic su **Aggiungi**.
- **3** Digitare il nome dello stato personalizzato, ad esempio In riunione.
- **4** Selezionare **Online**, **Occupato** o **Assente** nell'elenco a discesa **Mostra come**. Questa selezione determina l'icona visualizzata accanto allo stato.
- **5** (Facoltativo) Digitare il testo che si desidera inviare automaticamente come risposta a un utente che tenta di inviare un messaggio in tempo reale quando è selezionato questo stato. Ad esempio: "In questo momento sono in riunione e non posso rispondere".
- **6** Fare clic su **OK**, quindi su **Chiudi**.

## <span id="page-31-0"></span>**Connessioni multiple e stato**

L'uso di più connessioni può influenzare le modalità di visualizzazione dello stato se questo viene modificato dopo aver eseguito l'accesso su un secondo dispositivo.

#### **Modifica dello stato**

Quando si effettua l'accesso a GroupWise Messenger su più dispositivi e si modifica la stato su uno di essi, la modifica si riflette immediatamente su tutti i dispositivi.

Ad esempio, quando si effettua l'accesso a Messenger su desktop e su telefono cellulare, e lo stato viene modificato tramite telefono su Assente, questa modifica si riflette anche sul desktop. Gli altri utenti visualizzeranno lo stato Assente. L'unica eccezione si verifica quando lo stato diventa Inattivo su un dispositivo a causa dell'inattività dell'utente. In questo caso, sugli altri dispositivi su cui si è attivi, lo stato non viene modificato in Inattivo.

#### **Login**

Quando si effettua l'accesso a Messenger su un dispositivo, Messenger rileva se è già stato selezionato uno stato su un altro dispositivo. In caso affermativo, tale stato viene utilizzato sul dispositivo a cui è stato appena effettuato l'accesso. In caso contrario, viene utilizzato lo stato di default per il dispositivo.

#### <span id="page-32-0"></span>8 <sup>8</sup>**Personalizzazione di GroupWise Messenger**

<span id="page-32-1"></span>Questa sezione descrive i seguenti argomenti:

- ["Modifica della password" a pagina 34](#page-33-0)
- ["Per specificare quando avviare GroupWise Messenger" a pagina 34](#page-33-1)
- ["Per specificare se visualizzare i contatti all'avvio" a pagina 34](#page-33-2)
- ["Per specificare la durata dell'inattività prima che lo stato diventi Inattivo" a pagina 34](#page-33-3)
- ["Per specificare se visualizzare un avviso per il salvataggio delle conversazioni" a pagina 35](#page-34-0)
- ["Per specificare le preferenze di connessione a Internet" a pagina 35](#page-34-1)
- ["Per specificare le preferenze delle emoticon grafiche" a pagina 35](#page-34-2)
- ["Per specificare le preferenze degli inviti a conferenze" a pagina 35](#page-34-3)
- ["Per specificare la lingua dell'interfaccia" a pagina 36](#page-35-0)
- ["Per specificare se la password viene memorizzata" a pagina 36](#page-35-1)
- ["Per specificare il font per la composizione di messaggi" a pagina 36](#page-35-2)
- ["Per specificare la funzione del tasto Invio durante la composizione dei messaggi" a pagina 36](#page-35-3)
- ["Per specificare il font da utilizzare per i messaggi ricevuti" a pagina 37](#page-36-0)
- ["Per specificare le opzioni per i contatti offline" a pagina 37](#page-36-1)
- ["Per specificare quando riprodurre suoni e avvisi" a pagina 37](#page-36-2)
- ["Per specificare chi può visualizzare lo stato e inviare messaggi" a pagina 38](#page-37-0)
- ["Modifica dell'aspetto dell'elenco di contatti" a pagina 38](#page-37-1)
- ["Modifica dell'ubicazione dei file della cronologia" a pagina 38](#page-37-2)
- ["Per specificare le preferenze di visualizzazione della cronologia" a pagina 38](#page-37-3)
- ["Per specificare per quanti giorni conservare la cronologia" a pagina 39](#page-38-0)
- ["Visualizzazione dei contatti online" a pagina 39](#page-38-1)
- ["Disattivazione dell'audio \(solo Windows e Linux\)" a pagina 39](#page-38-2)
- ["Uso delle opzioni di avvio" a pagina 39](#page-38-3)

### <span id="page-33-0"></span>**Modifica della password**

Se l'amministratore di sistema concede i diritti necessari, è possibile modificare la propria parola d'ordine di GroupWise Messenger. Poiché il login a GroupWise Messenger viene eseguito mediante la password di GroupWise, questa operazione comporta anche la modifica della parola d'ordine di directory.

- **1** Fare clic su **Strumenti** > **Modifica password**. Su Mac, fare clic su **Preferenze** > **Modifica password**.
- **2** Digitare la password precedente nel campo **Password precedente**, quindi digitare la nuova password nei campi **Password nuova** e **Confermare password**.
- **3** Fare clic su **OK**.

#### <span id="page-33-1"></span>**Per specificare quando avviare GroupWise Messenger**

Per specificare quando avviare Messenger:

- **1** Fare clic su **Strumenti** > **Opzioni**. Su Mac, fare clic su **Preferenze** > **Opzioni**.
- **2** Fare clic su **Generale**.
- **3** Selezionare o deselezionare **Esegui GroupWise Messenger all'avvio di Windows**.
- **4** Fare clic su **OK**.

Nel client GroupWise è inoltre possibile specificare se GroupWise Messenger deve essere aperto all'avvio del client GroupWise. Nel client GroupWise fare clic su **Strumenti** > **Opzioni**, fare doppio clic su **Ambiente**, quindi selezionare o deselezionare **Esegui Messenger all'avvio**.

#### <span id="page-33-2"></span>**Per specificare se visualizzare i contatti all'avvio**

Per impostare le preferenze per i contatti all'avvio:

- **1** Fare clic su **Strumenti** > **Opzioni**. Su Mac, fare clic su **Preferenze** > **Opzioni**.
- **2** Fare clic su **Generale**.
- **3** Selezionare o deselezionare **Mostra elenco contatti all'avvio di GroupWise Messenger**.

Se si deseleziona **Mostra elenco contatti all'avvio di GroupWise Messenger**, GroupWise Messenger viene lanciato ridotto a icona nell'area di notifica.

#### <span id="page-33-3"></span>**Per specificare la durata dell'inattività prima che lo stato diventi Inattivo**

Quando non si utilizza GroupWise Messenger per un determinato periodo di tempo, accanto allo stato associato al proprio nome nell'elenco dei contatti degli altri utenti viene visualizzato "Assente". È possibile modificare il periodo di tempo specificato.

- **1** Fare clic su **Strumenti** > **Opzioni**. Su Mac, fare clic su **Preferenze** > **Opzioni**.
- **2** Fare clic su **Generale**.
- **3** Accertarsi che sia selezionata l'opzione **Mostra come Inattivo dopo un'inattività di \_\_ minuti**.
- Modificare il periodo di tempo.
- <span id="page-34-4"></span>Fare clic su **OK**.

#### <span id="page-34-0"></span>**Per specificare se visualizzare un avviso per il salvataggio delle conversazioni**

Per specificare le preferenze di salvataggio delle conversazioni:

- Fare clic su **Strumenti** > **Opzioni**. Su Mac, fare clic su **Preferenze** > **Opzioni**.
- Fare clic su **Generale**.
- Selezionare o deselezionare **Richiedi salvataggio conversazioni alla chiusura**.
- Fare clic su **OK**.

#### <span id="page-34-1"></span>**Per specificare le preferenze di connessione a Internet**

Dopo aver fatto clic su un collegamento Internet da un messaggio, è possibile configurare Messenger per visualizzare una richiesta per notificare che si sta per collegarsi a Internet.

- Fare clic su **Strumenti** > **Opzioni**. Su Mac, fare clic su **Preferenze** > **Opzioni**.
- Fare clic su **Generale**.
- Selezionare o deselezionare **Richiedi connessione a Internet**.
- Fare clic su **OK**.

#### <span id="page-34-2"></span>**Per specificare le preferenze delle emoticon grafiche**

Per impostare le preferenze delle emoticon:

- Fare clic su **Strumenti** > **Opzioni**. Su Mac, fare clic su **Preferenze** > **Opzioni**.
- Fare clic su **Generale**.
- Selezionare o deselezionare **Usa emoticon grafiche**.
- Fare clic su **OK**.

#### <span id="page-34-3"></span>**Per specificare le preferenze degli inviti a conferenze**

Per impostare le preferenze degli inviti a conferenze:

- Fare clic su **Strumenti** > **Opzioni**. Su Mac, fare clic su **Preferenze** > **Opzioni**.
- Fare clic su **Generale**.
- Selezionare o deselezionare **Accetta sempre inviti a conferenze senza chiedere conferma**.
- Fare clic su **OK**.

### <span id="page-35-0"></span>**Per specificare la lingua dell'interfaccia**

Per impostare la lingua dell'interfaccia:

- **1** Fare clic su **Strumenti** > **Opzioni**. Su Mac, fare clic su **Preferenze** > **Opzioni**.
- **2** Fare clic su **Generale**.
- **3** Selezionare la lingua dell'interfaccia nell'elenco a discesa **Lingua dell'interfaccia utente**.
- **4** Fare clic su **OK**.

#### <span id="page-35-1"></span>**Per specificare se la password viene memorizzata**

Per impostare le preferenze della password:

- **1** Fare clic su **Strumenti** > **Opzioni**. Su Mac, fare clic su **Preferenze** > **Opzioni**.
- **2** Fare clic su **Generale**.
- **3** Selezionare o deselezionare **Memorizza password**.
- <span id="page-35-4"></span>**4** Fare clic su **OK**.

#### <span id="page-35-2"></span>**Per specificare il font per la composizione di messaggi**

Per impostare il font da utilizzare durante la composizione dei messaggi:

- **1** Fare clic su **Strumenti** > **Opzioni**. Su Mac, fare clic su **Preferenze** > **Opzioni**.
- **2** Fare clic su **Messaggio**.
- **3** Fare clic su **Cambia** accanto a **Font di default per la composizione dei messaggi**.
- **4** Selezionare le opzioni desiderate, quindi fare clic su **OK**.
- **5** Fare clic su **OK**.

#### <span id="page-35-3"></span>**Per specificare la funzione del tasto Invio durante la composizione dei messaggi**

Per default, la pressione del tasto Invio consente di inviare il messaggio in fase di composizione. È possibile modificare tale funzione in modo tale da utilizzare il tasto Invio per inserire una nuova riga nel messaggio.

- **1** Fare clic su **Strumenti** > **Opzioni**. Su Mac, fare clic su **Preferenze** > **Opzioni**.
- **2** Fare clic su **Messaggio**.
- **3** Selezionare **Il tasto 'Invio' inserisce una nuova riga durante la composizione dei messaggi**.
- **4** Fare clic su **OK**.

L'uso di Ctrl+Invio e Maiusc+Invio consente sempre di inserire una nuova riga, mentre l'uso di Alt+Invio consente sempre di inviare un messaggio.

### <span id="page-36-0"></span>**Per specificare il font da utilizzare per i messaggi ricevuti**

Per impostare le preferenze del font da utilizzare per i messaggi ricevuti:

- <span id="page-36-3"></span>**1** Fare clic su **Strumenti** > **Opzioni**. Su Mac, fare clic su **Preferenze** > **Opzioni**.
- **2** Fare clic su **Messaggio**.
- **3** Selezionare una delle opzioni nella casella di gruppo **Ricezione di messaggi**.
- **4** Fare clic su **OK**.

#### <span id="page-36-1"></span>**Per specificare le opzioni per i contatti offline**

Per impostare le opzioni per i contatti offline:

- **1** Fare clic su **Strumenti** > **Opzioni**. Su Mac, fare clic su **Preferenze** > **Opzioni**.
- **2** Fare clic su **Messaggio**.
- **3** Selezionare una delle opzioni nella casella di gruppo **Contatti offline**.

L'opzione **Invia e-mail se il messaggio è indirizzato a un contatto offline** è disponibile solo sul client Windows. Quando questa opzione viene selezionata, scrivere a un contatto offline apre automaticamente un messaggio e-mail indirizzato a tale contatto.

**4** Fare clic su **OK**.

#### <span id="page-36-2"></span>**Per specificare quando riprodurre suoni e avvisi**

Per impostare le preferenze per suoni e avvisi:

- **1** Fare clic su **Strumenti** > **Opzioni**. Su Mac, fare clic su **Preferenze** > **Opzioni**.
- **2** Fare clic su **Avvisi**.
- **3** Nell'elenco **Notifica di eventi** fare clic sull'evento per cui si desidera specificare suoni e avvisi.
- **4** Selezionare o deselezionare **Visualizza avviso** e **Suona**. Per modificare il suono di default, scegliere un file audio diverso.
- **5** (Facoltativo) Selezionare **Non riprodurre alcun suono se lo stato non è Disponibile**.
- **6** Fare clic su **OK**.

Per disattivare temporaneamente tutti i suoni, fare clic con il pulsante destro del mouse sull'icona di stato di GroupWise Messenger nell'area di notifica, quindi scegliere **Disattiva audio**. Per riattivare i suoni, eseguire di nuovo questa operazione. Se sono stati disattivati tutti i suoni, l'audio viene riattivato al successivo accesso a GroupWise Messenger.

#### <span id="page-37-0"></span>**Per specificare chi può visualizzare lo stato e inviare messaggi**

Per impostare le preferenze relative alla privacy:

- **1** Fare clic su **Strumenti** > **Opzioni**. Su Mac, fare clic su **Preferenze** > **Opzioni**.
- **2** Fare clic su **Privacy**.
- **3** Utilizzare i pulsanti **Aggiungi** e **Rimuovi** per aggiungere e rimuovere utenti dagli elenchi **Autorizzati** e **Bloccati**.
- **4** (Facoltativo) Selezionare gli utenti e utilizzare i pulsanti **Blocca** e **Consenti** per spostarli da un elenco all'altro.
- **5** Fare clic su **OK**.

### <span id="page-37-1"></span>**Modifica dell'aspetto dell'elenco di contatti**

Per impostare le preferenze per l'elenco dei contatti:

- **1** Fare clic su **Strumenti** > **Opzioni**. Su Mac, fare clic su **Preferenze** > **Opzioni**.
- **2** Fare clic su **Aspetto**.
- **3** Fare clic su **Cambia**, quindi selezionare font, stile font e dimensioni font.
- <span id="page-37-4"></span>**4** Fare doppio clic su **OK**.

#### <span id="page-37-2"></span>**Modifica dell'ubicazione dei file della cronologia**

I file della cronologia devono essere memorizzati in un'unica ubicazione. Quando si sposta l'ubicazione del file della cronologia, vengono creati nuovi file; i contenuti della cronologia antecedenti allo spostamento non vengono più visualizzati nella cronologia.

- **1** Fare clic su **Strumenti** > **Opzioni**. Su Mac, fare clic su **Preferenze** > **Opzioni**.
- **2** Fare clic su **Cronologia**.
- **3** Selezionare **Memorizza conversazioni in locale**.
- **4** Fare clic su **Sfoglia**, quindi individuare l'ubicazione in cui si desidera salvare i file della cronologia.
- **5** Fare doppio clic su **OK**.

#### <span id="page-37-3"></span>**Per specificare le preferenze di visualizzazione della cronologia**

Per impostare le preferenze per la modalità di visualizzazione della cronologia:

- **1** Fare clic su **Strumenti** > **Opzioni**. Su Mac, fare clic su **Preferenze** > **Opzioni**.
- **2** Fare clic su **Cronologia**.
- **3** Selezionare o deselezionare **Visualizza cronologia nelle finestre di conversazione**.
- **4** Specificare il numero di messaggi recenti da visualizzare.
- **5** Fare clic su **OK**.

#### <span id="page-38-0"></span>**Per specificare per quanti giorni conservare la cronologia**

Per impostare le preferenze per la durata della cronologia:

- **1** Fare clic su **Strumenti** > **Opzioni**. Su Mac, fare clic su **Preferenze** > **Opzioni**.
- **2** Fare clic su **Cronologia**.
- **3** Specificare per quanti giorni si desidera conservare i messaggi nella cronologia.
- **4** Fare clic su **Cancella cronologia** per cancellare i messaggi più vecchi del numero di giorni stabilito.
- **5** Fare clic su **OK**.

#### <span id="page-38-1"></span>**Visualizzazione dei contatti online**

Per default, nell'elenco di contatti vengono visualizzati tutti i contatti.

Fare clic su nell'intestazione sopra l'elenco dei contatti, quindi fare clic su **Mostra contatti online**.

oppure

Fare clic su **Visualizza** > **Mostra contatti online**.

#### <span id="page-38-2"></span>**Disattivazione dell'audio (solo Windows e Linux)**

È possibile disattivare temporaneamente tutti i suoni.

- <span id="page-38-4"></span>1 Fare clic con il tasto destro del mouse sull'icona di stato di GroupWise Messenger <sup>10</sup> nell'area di notifica, quindi selezionare **Disattiva audio**.
- **2** Per ripristinare l'audio, ripetere [Passo 1](#page-38-4).

Se sono stati disattivati tutti i suoni, l'audio viene riattivato al successivo accesso a GroupWise Messenger.

Per informazioni su come impostare notifiche audio e allarmi, vedere [Per specificare quando](#page-36-2)  [riprodurre suoni e avvisi.](#page-36-2)

#### <span id="page-38-3"></span>**Uso delle opzioni di avvio**

- ["Opzioni di avvio della riga di comando" a pagina 40](#page-39-0)
- ["Opzione di avvio URL" a pagina 40](#page-39-1)

#### <span id="page-39-2"></span><span id="page-39-0"></span>**Opzioni di avvio della riga di comando**

All'avvio di GroupWise Messenger è possibile utilizzare le seguenti opzioni di avvio dal prompt dei comandi:

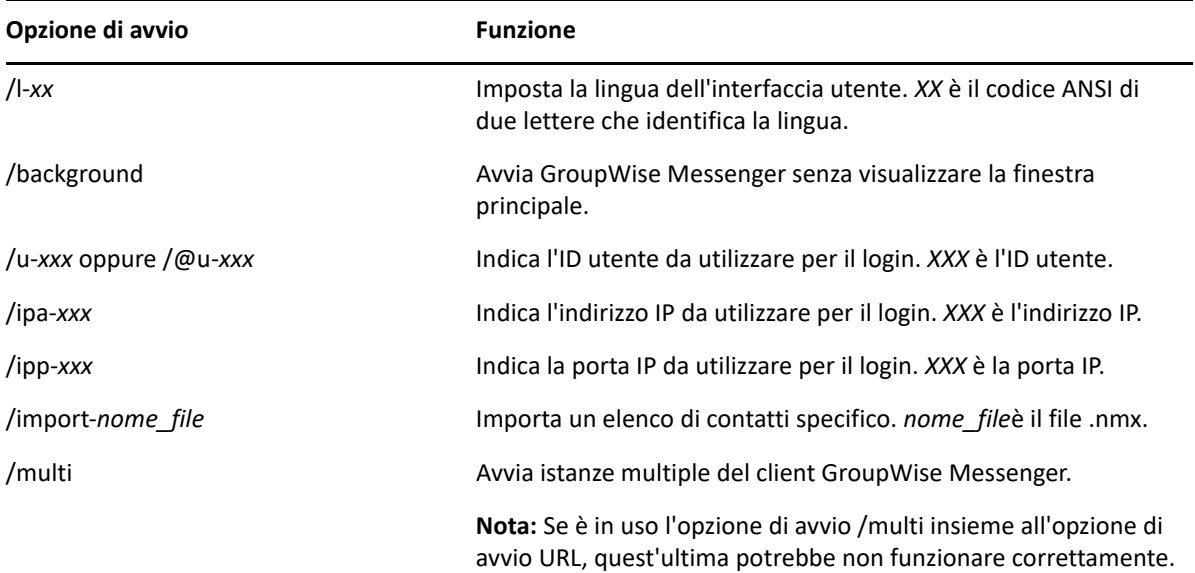

#### <span id="page-39-1"></span>**Opzione di avvio URL**

La seguente opzione può essere utilizzata dal prompt dei comandi e all'interno di una finestra del browser.

**Nota:** Quando è in uso dal prompt dei comandi, è necessario includerla tra virgolette. Ad esempio:

NMCL32.exe "nim:startIm?username=username&message=message"

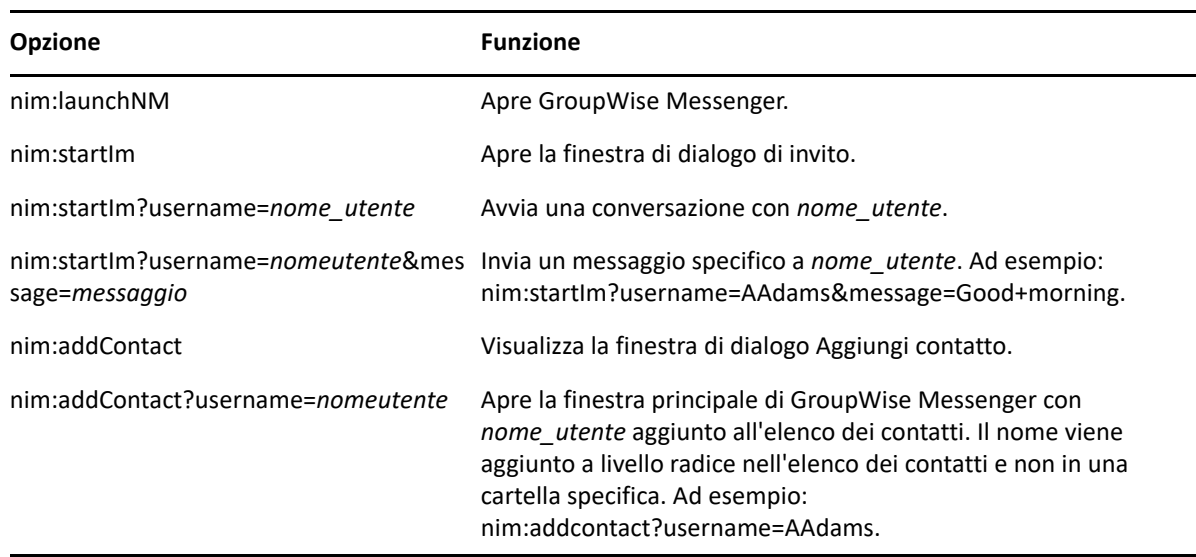

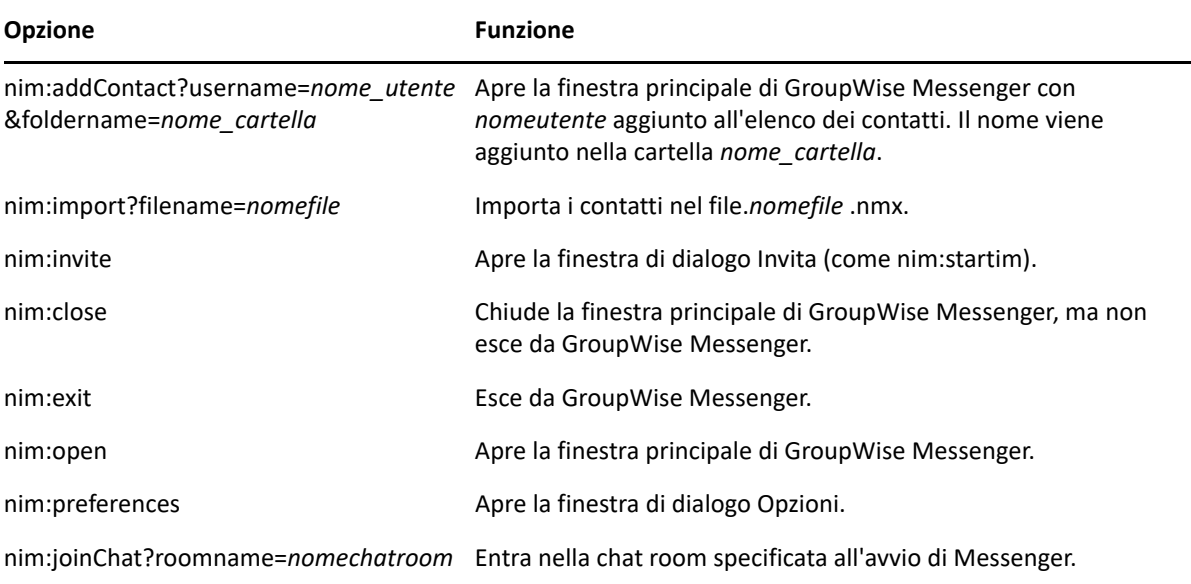

#### <span id="page-42-0"></span>9 <sup>9</sup>**Uso di GroupWise Messenger da GroupWise (solo Windows)**

All'interno di GroupWise sono disponibili le seguenti opzioni di GroupWise Messenger:

- <span id="page-42-3"></span>["Visualizzazione presenza di Messenger in GroupWise \(solo Windows\)" a pagina 43](#page-42-1)
- ["Invio di un messaggio in tempo reale" a pagina 43](#page-42-2)
- ["Visualizzazione dell'elenco Contatti di GroupWise Messenger" a pagina 44](#page-43-0)
- ["Configurazione dell'avvio di GroupWise Messenger all'avvio di GroupWise" a pagina 44](#page-43-1)
- ["Visualizzazione delle opzioni di GroupWise Messenger" a pagina 44](#page-43-2)

Affinché GroupWise Messenger funzioni con GroupWise, è necessario che sia avviato il client Windows di entrambi.

#### <span id="page-42-1"></span>**Visualizzazione presenza di Messenger in GroupWise (solo Windows)**

Con il client GroupWise per Windows è possibile vedere le informazioni sulla presenza di un utente. Le informazioni sulla presenza vengono visualizzate nelle seguenti ubicazioni: informazioni rapide per il campo **A** quando viene inviato un messaggio, informazioni rapide per il campo **Da** dei messaggi ricevuti, informazioni rapide per i contatti nella rubrica.

Per visualizzare le informazioni rapide, passare il puntatore del mouse su un contatto e attendere qualche istante.

È possibile inviare un messaggio ai contatti online facendo clic sul relativo stato di presenza.

#### <span id="page-42-2"></span>**Invio di un messaggio in tempo reale**

Per inviare un messaggio in tempo reale:

**1** In GroupWise, fare clic su **File** > **Nuovo**, quindi selezionare **Messaggio in tempo reale**. oppure

Fare clic sullo stato di presenza di un contatto. Proseguire con il [passaggio 4](#page-42-4).

**2** Fare clic sul nome della persona alla quale si desidera inviare un messaggio.

oppure

Fare clic sul pulsante **Trova utente**per cercare una persona non inclusa nell'elenco di contatti.

- **3** Fare clic su **OK**.
- <span id="page-42-4"></span>**4** Digitare il messaggio.
- **5** Premere Invio o Alt+Invio.

### <span id="page-43-0"></span>**Visualizzazione dell'elenco Contatti di GroupWise Messenger**

Per visualizzare l'elenco dei contatti di GroupWise Messenger, fare clic su **Strumenti** > **Messenger**, quindi fare clic su **Elenco contatti**.

### <span id="page-43-1"></span>**Configurazione dell'avvio di GroupWise Messenger all'avvio di GroupWise**

Per configurare l'avvio di Messenger all'avvio di GroupWise:

- **1** In GroupWise, fare clic su **Strumenti** > **Opzioni**.
- **2** Fare doppio clic su **Ambiente**.
- **3** Nella scheda **Generale**, selezionare o deselezionare **Esegui Messenger all'avvio**.

Se GroupWise e GroupWise Messenger sono entrambi in esecuzione e si esce da GroupWise, GroupWise Messenger rimane in esecuzione fino a quando non viene chiuso.

### <span id="page-43-2"></span>**Visualizzazione delle opzioni di GroupWise Messenger**

Per visualizzare le opzioni di Messenger in GroupWise, fare clic su **Strumenti** > **Messenger**, quindi fare clic su **Preferenze**.

# <span id="page-44-0"></span>10 <sup>10</sup>**Utilizzo di GroupWise Messenger su dispositivi mobili**

<span id="page-44-1"></span>GroupWise Messenger 18 e versioni successive è disponibile su dispositivi mobili iOS, Android e BlackBerry supportati. Poiché Messenger consente di rimanere collegati su più postazioni contemporaneamente, è possibile utilizzare l'applicazione sul telefono o sul tablet anche quando si è eseguito l'accesso sul computer desktop. La cronologia delle conversazioni viene memorizzata sul dispositivo o sul computer a cui si è collegati durante le conversazioni. )

<span id="page-46-0"></span>A <sup>A</sup>**Accessibilità per utenti con disabilità**

> <span id="page-46-2"></span>Open Text è impegnata a creare prodotti che siano accessibili e utilizzabili da tutte le persone, incluse quelle con disabilità.

Molte funzioni di accessibilità sono incorporate in GroupWise Messenger. Tali funzioni sono disponibili per tutti, senza che sia necessario alcun supporto di accessibilità aggiuntivo.

#### <span id="page-46-1"></span>**Scorciatoie da tastiera**

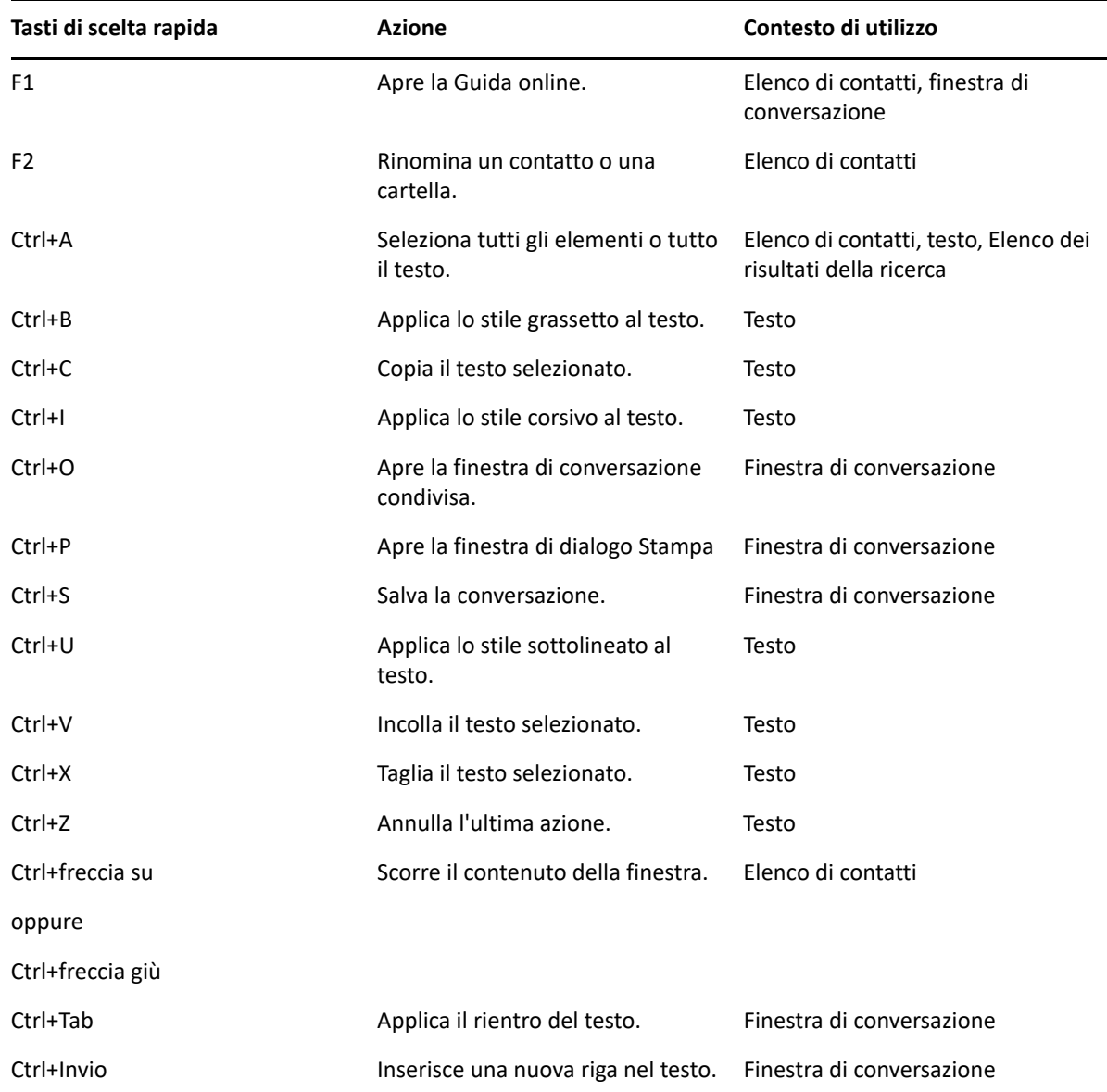

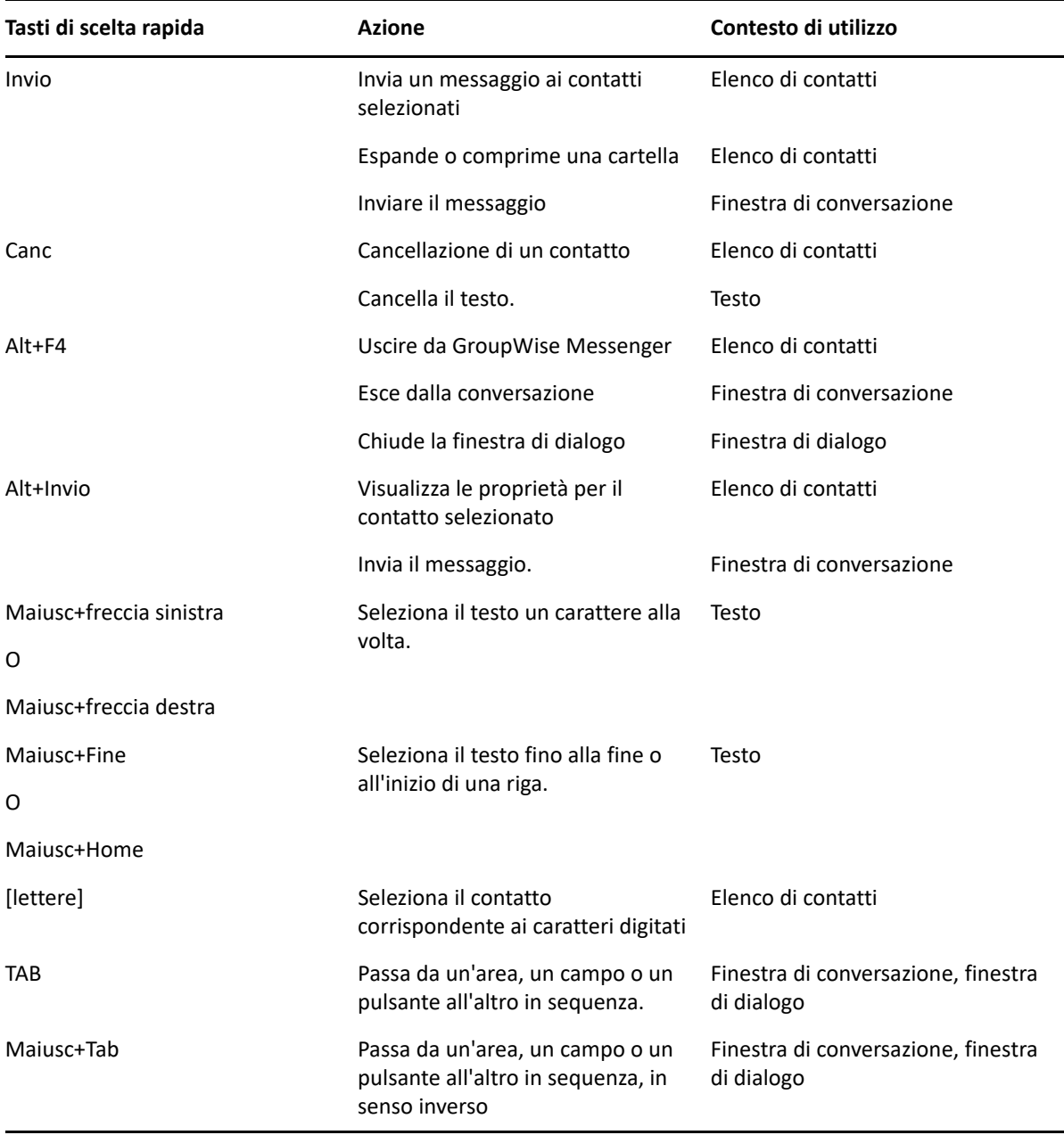